The Staff Dashboard is a feature designed to give Staff users an at-a-glance, actionable information about assigned students and an overview of ongoing/recent activity.

# 1. Open the dashboard @ tool

- Dashboards are designed to help Staff users be productive and strategic at-a-glance when managing their caseload. There are six customizable options or drawers to design a dashboard:
  - My Students: Shows users a chart to view a summary about user's assigned students, including appointment status over the last 90 days and support scores. Use the toggle to view data in a tabular format or click on the chart elements

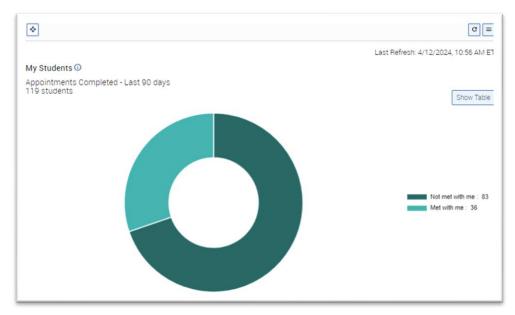

to view associated students in each category.

• My Assigned Students Activity Feed: View activity for assigned students, including newly assigned students, their upcoming and past *Appointments*, new or closed *Alerts/Cases*, *Progress Reports*, *Notes*, and *Appointment Summaries*. Click the hamburger icon to apply the activity

filter to see in the feed. Click the hamburger icon next to an item to send a message to the student.

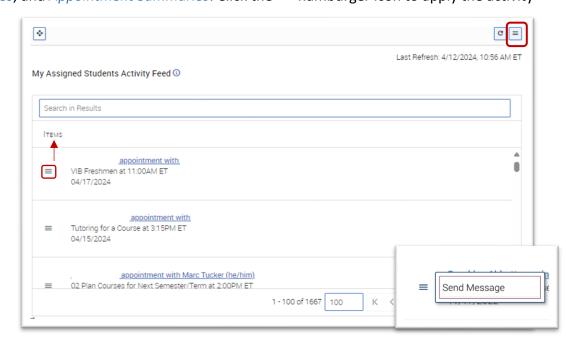

The Staff Dashboard is a feature designed to give Staff users an at-a-glance, actionable information about assigned students and an overview of ongoing/recent activity.

My Appointment Summaries Pending: View your appointments in the last 90 days without an
 Appointment Summary. Clicking the student's name opens their Student Profile. You can click
 the hamburger menu in front of the student's name to open the Actions Menu or the All Recent
 Appointments link to manage recent appointments.

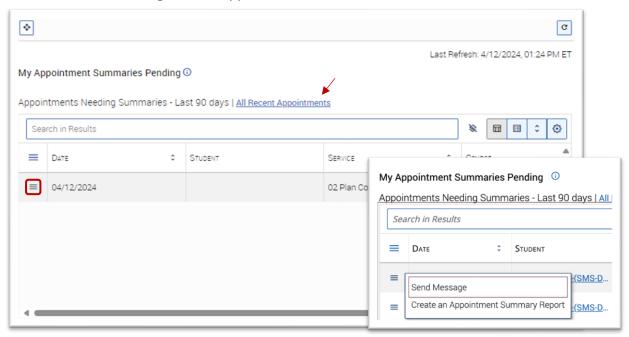

My Appointment Campaigns: View all of your active Appointment Campaigns and their
associated performance metrics. Click on the campaign name to view details. Selecting the View
All link opens the Appointments Campaigns page in Navigate.

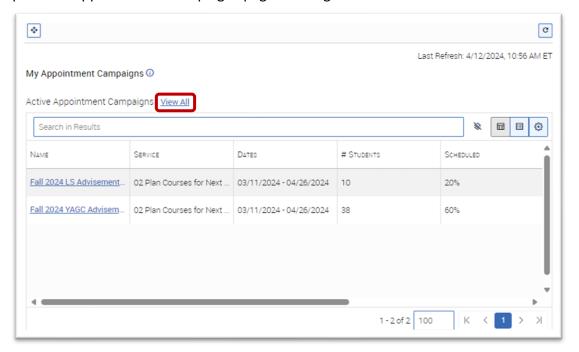

The Staff Dashboard is a feature designed to give Staff users an at-a-glance, actionable information about assigned students and an overview of ongoing/recent activity.

My Enrolled Students: View enrollment data on your assigned students for the current and next term. Click the hamburger icon = to select term view. Select term on the chart to view more details. Click Show

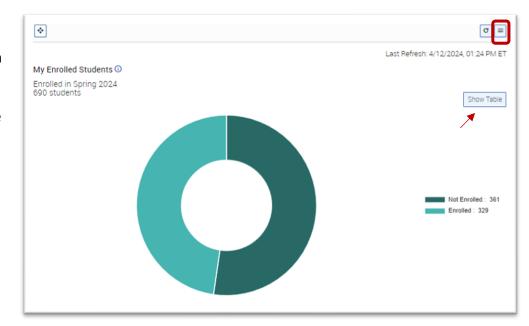

*Table* to see the information in list form.

My Upcoming Appointments: View all upcoming Appointments. Staff can change the date for the tile and view all appointments by selecting the View All link. It opens the Staff Home page. Click the hamburger icon beside an item to Send a Message, create an Appointment Summary Report, or Manage Appointment from the dashboard.

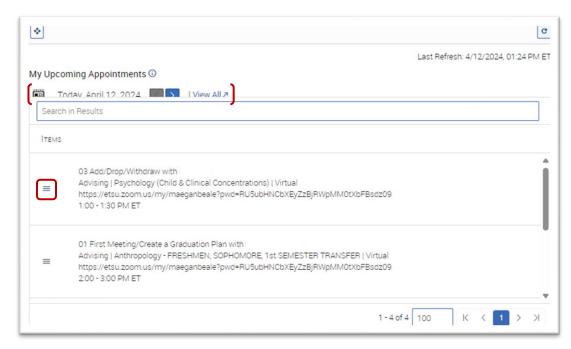

The Staff Dashboard is a feature designed to give Staff users an at-a-glance, actionable information about assigned students and an overview of ongoing/recent activity.

#### 2. Customize tiles and settings

 Users can adjust the layout of My Dashboard by using the button to drag widgets and lists to arrange the dashboard accordingly.

Settings

 Click on the Settings button and drawer, displayed on a user's My Dashboard.

 NOTE: Toggling the tile to the left will turn the off the tile, removing it from a user's dashboard. Tiles can be turned off and on at any time.

#### Click Save

 NOTE: Users can refresh data on any tile by clicking the cicon. Each tile has a label informing users of the date and time it was last refreshed.

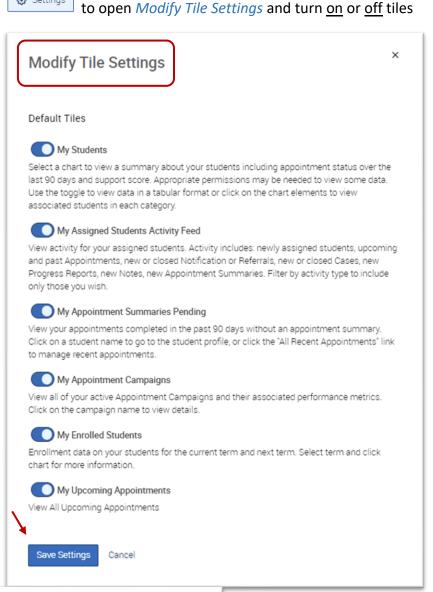

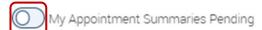

View your appointments completed in the past 90 days without an appointment summary.

Click on a student name to go to the student profile, or click the "All Recent Appointments" link to manage recent appointments.

Tile is OFF